# איך יוצרים מטלה בטימס

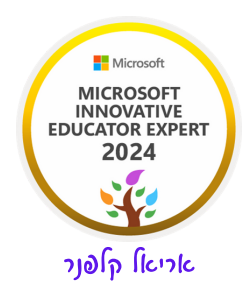

#### א. היכנסו לצוות שלכם

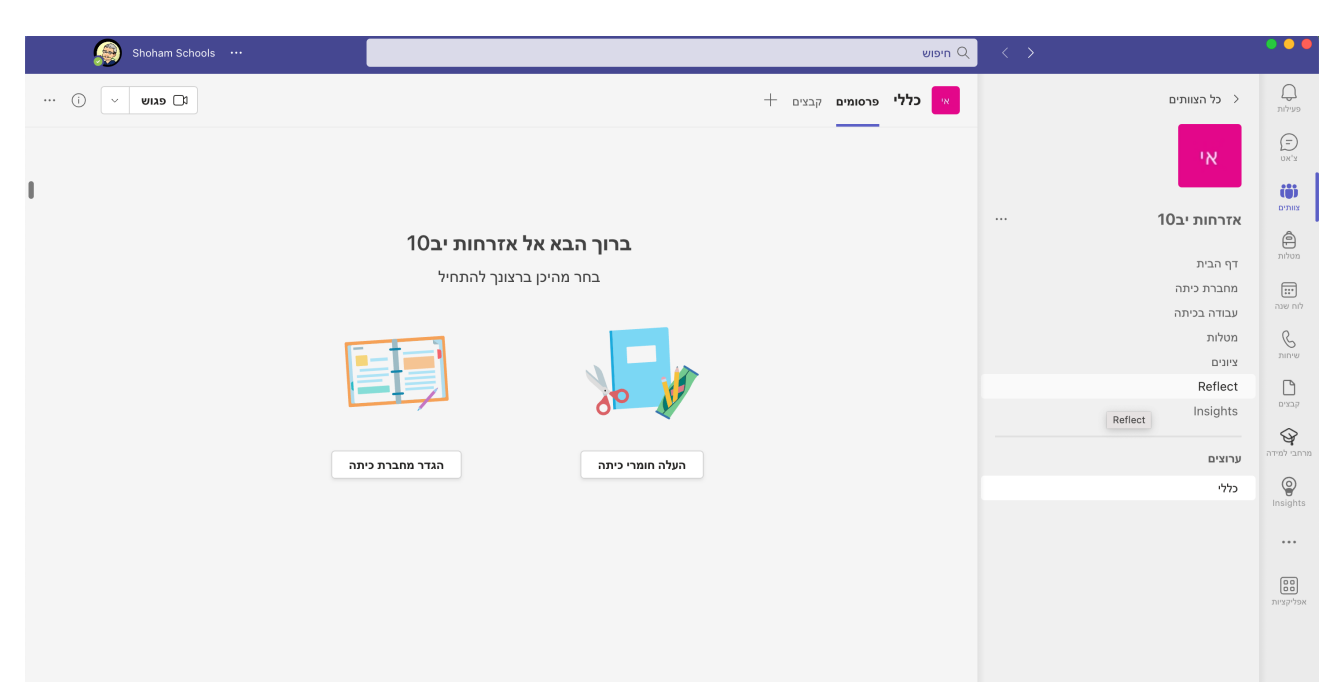

## ב. לחצו על מטלות, יפתח לכם החלון הבא:

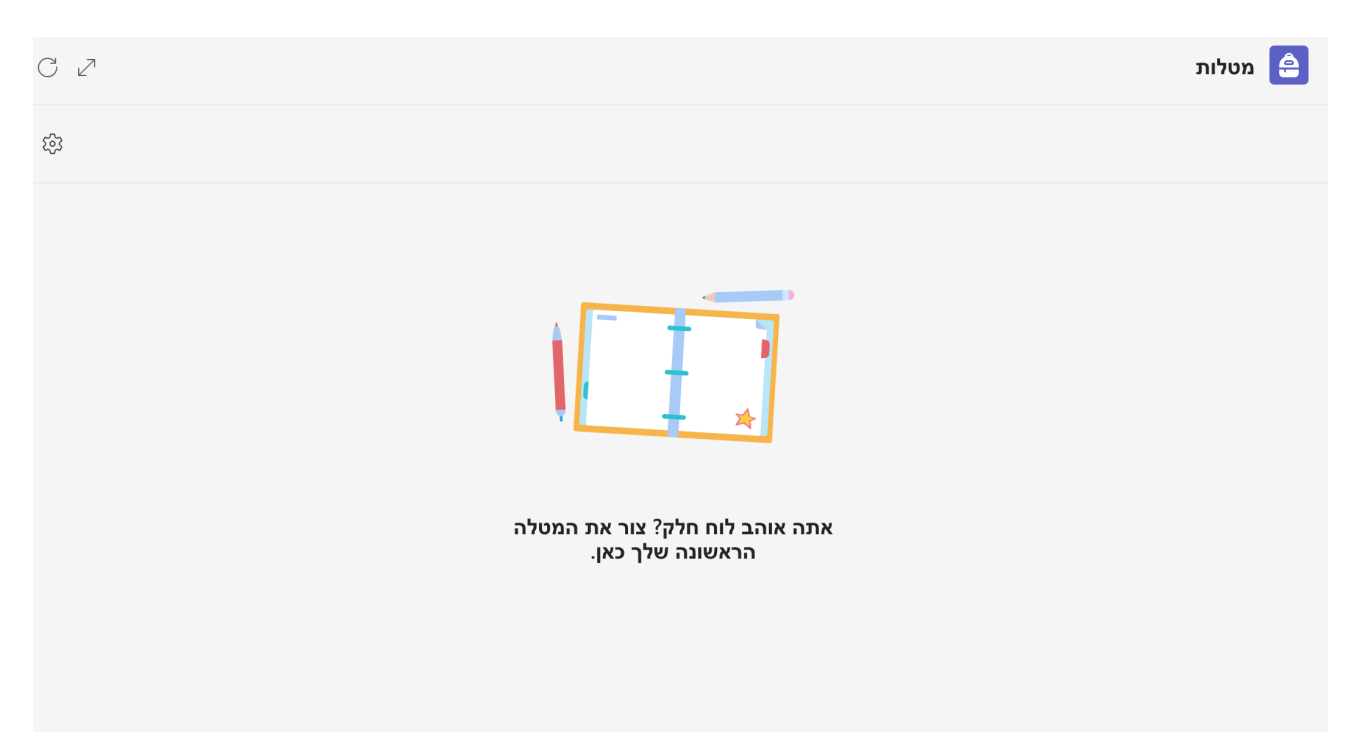

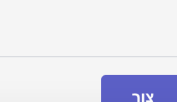

ג. לחצו על כפתור צור, יפתח לכם התפריט הבא :

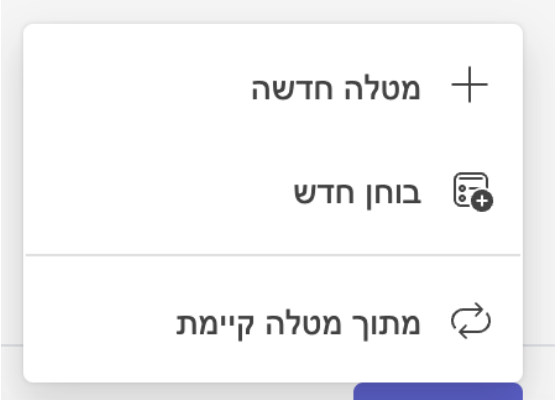

מטלה חדשה - תאפשר לכם ליצור מטלה חדשה.

בוחן חדש - מאפשר לכם ליצור טופס אינטראקטיבי לא חייבים להתייחס אליו כבוחן.

מתוך מטלה קיימת - תאפשר לכם ליצור מטלה חדשה מתוך מטלה שכבר יצרתם למשל לקבוצה אחרת.

אנחנו נבחר באפשרות של מטלה חדשה.

### יפתח לפניכם החלון הבא:

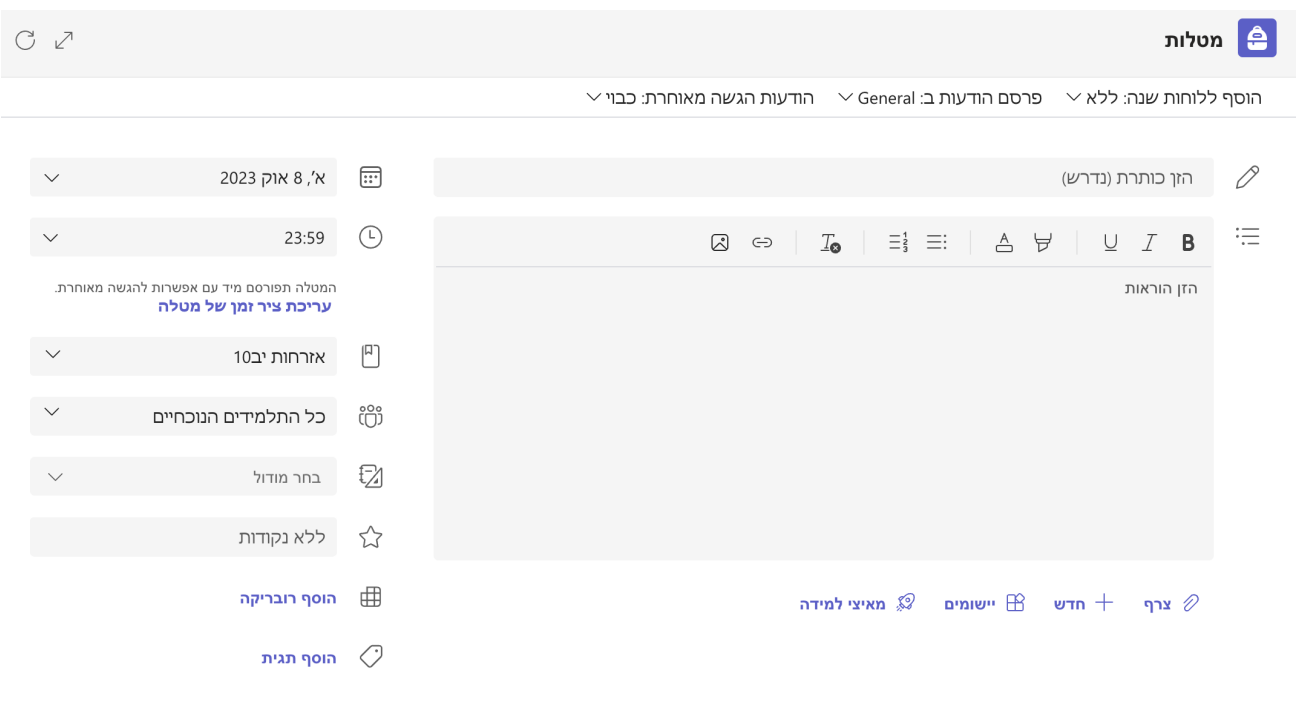

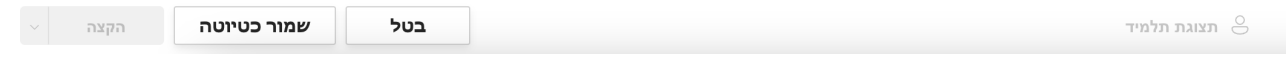

ראשית כל אם תתבוננו למטה בצד שמאל אתם תראו כפתור שנקרא שמור כטיוטה, מה שמאפשר לכם לשמור את המטלה כטיוטה ולחזור ולערוך אותה עד הפרסום.

ד. עכשיו נעבור שלב שלב ונראה מה מזינים במטלה כדי לבצע אותה על הצד הטוב ביותר.

נתייחס לשורה העליונה בהגדרה המטלה, שורה זו:

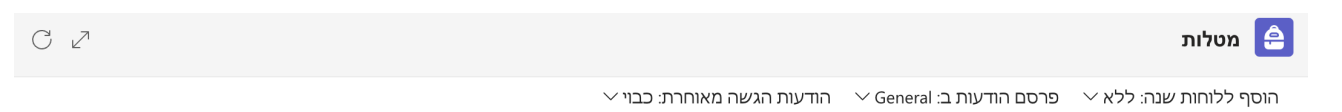

פרסם הודעות ב: general כאן תבחרו את הערוץ הרלבנטי מתוך הערוצים שהגדרתם לכם. זה מאוד מאוד יעזור לתלמידים שלכם.

#### התבוננו בתמונה הבאה :

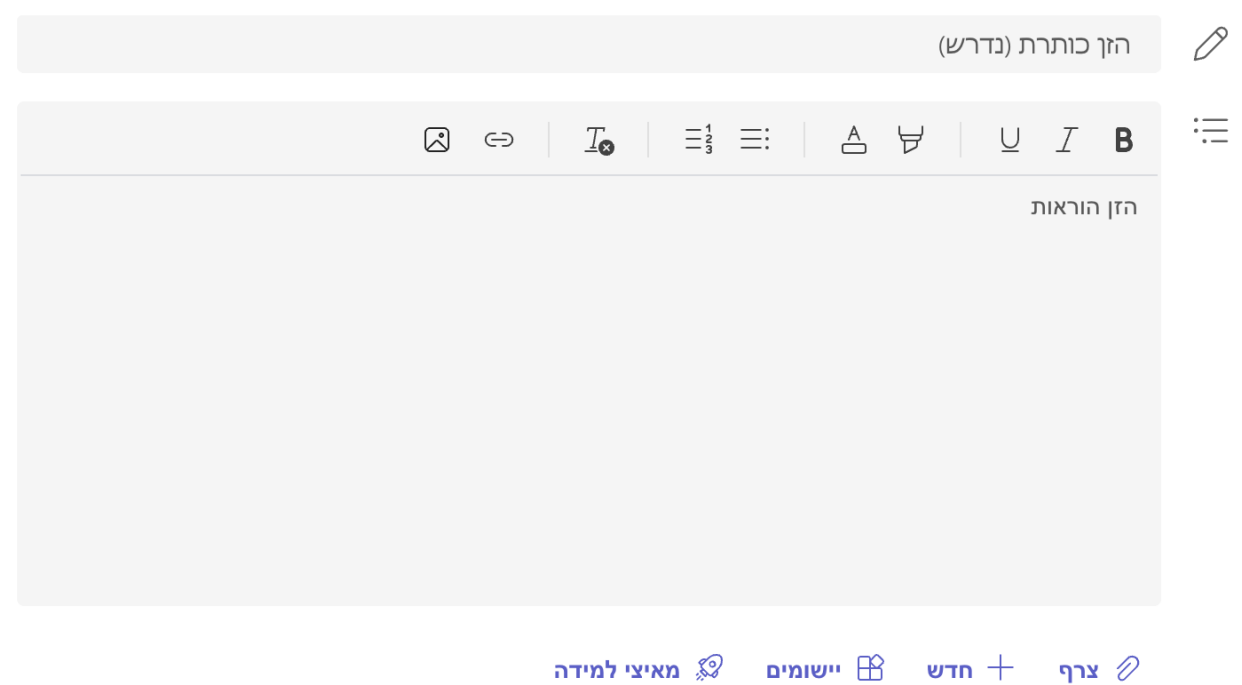

הזן כותרת הזינו את הכותרת של הרשימה.

הזן הוראות הזינו את ההוראות של המשימה.

למטה יש לכם מספר אפשרויות : צרף, חדש, יישומים, מאיצי למידה

בצרף תמצאו את כל הרכיבים הבאים:

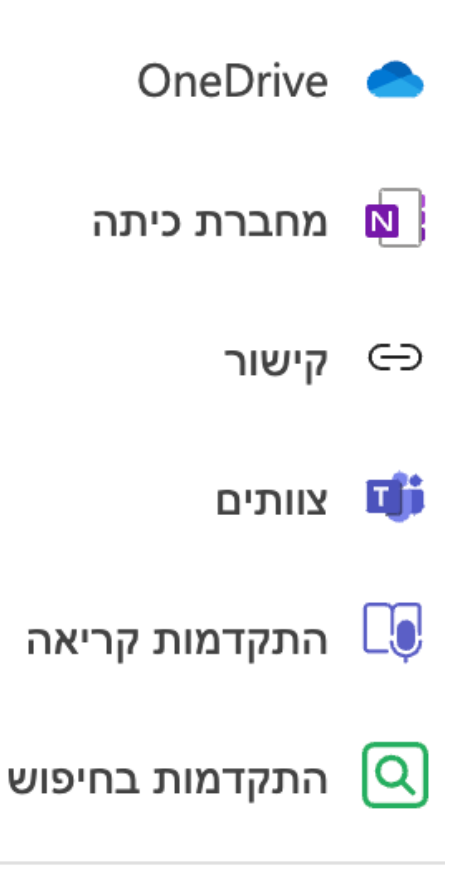

העלה ממכשיר זה  $\mathscr{D}% _{k}(G)$ 

# ב**חדש** תמצאו את האפשרויות האלה:

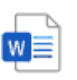

Mord מסמך Word

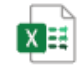

Excel גיליון אלקטרוני של

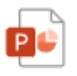

**PowerPoint מצגת** 

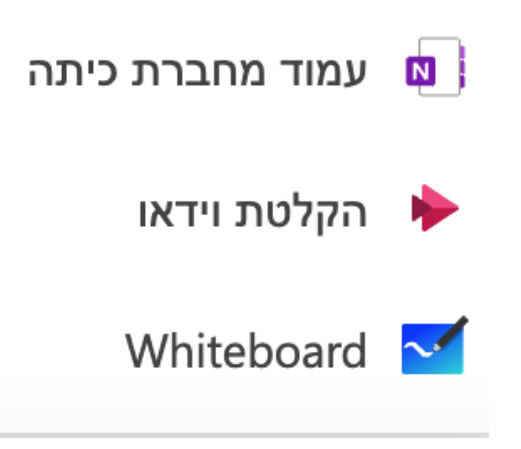

בשלב הזה נעזוב את יישומים ומאיצי למידה (מי שירצה אנחה אותו בפרטי).

לאחר שתבחרו ממה תהיה מורכבת המטלה שלכם. חשוב להמשיך ולהגדיר אותה בתפריט השמאלי שמופיע בתמונה הבאה:

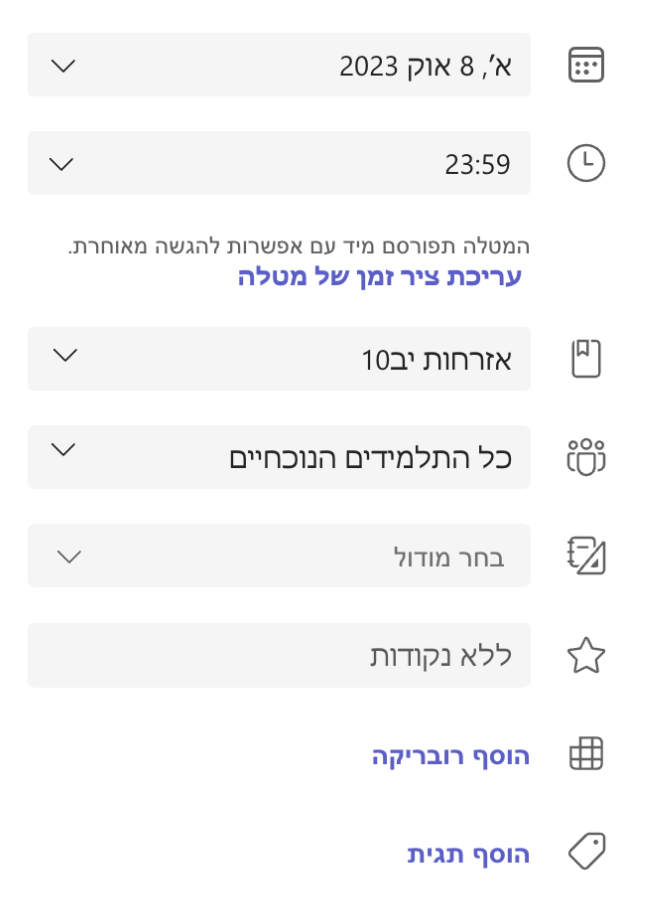

לחצו על עריכת ציר זמן של מטלה.

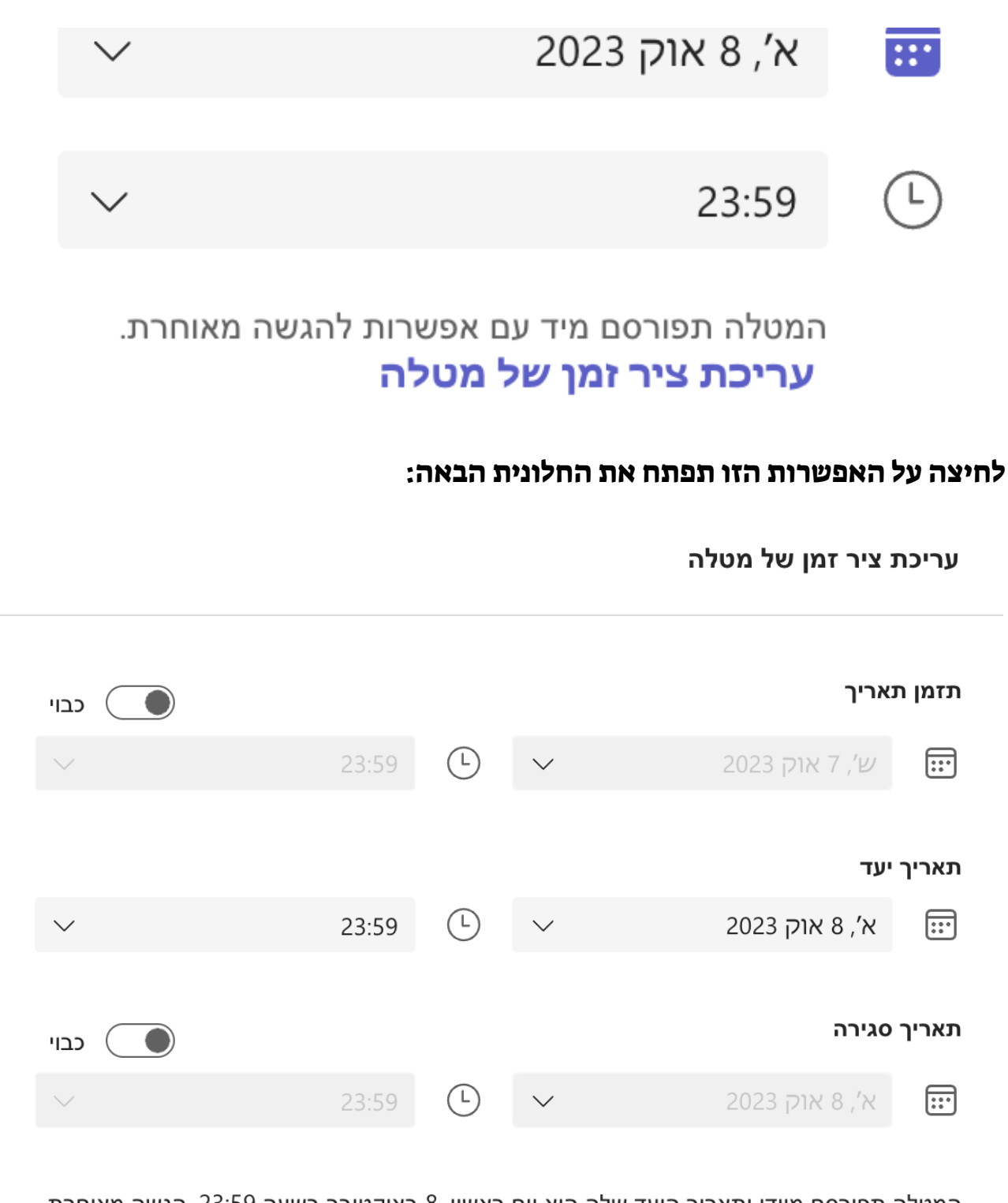

המטלה תפורסם מיידי ותאריך היעד שלה הוא יום ראשון, 8 באוקטובר בשעה 23:59. הגשה מאוחרת מותרת.

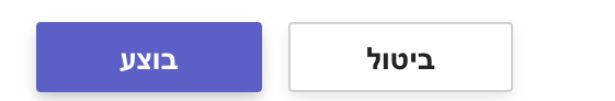

תזמן תאריך - תזמון המטלה לעתיד. לא חובה.

תאריך יעד - המועד האחרון להגשת המטלה מומלץ לתזמן לזמן סביר עם שעת חצות .23:59 תקבלו הודעה על הגשות באיחור.

תאריך סגירה - לא לגעת תניחו לזה, זה מונע הגשה באיחור של מטלות, ויכול ליצור בעיות בהמשך כאשר לתלמיד תהיה סיבה מוצדקת על הגשת מטלה באיחור.

בסיום התהליך הזה תלחצו על בוצע.

בהמשך התפריט יש לכם את האפשרויות הבאות:

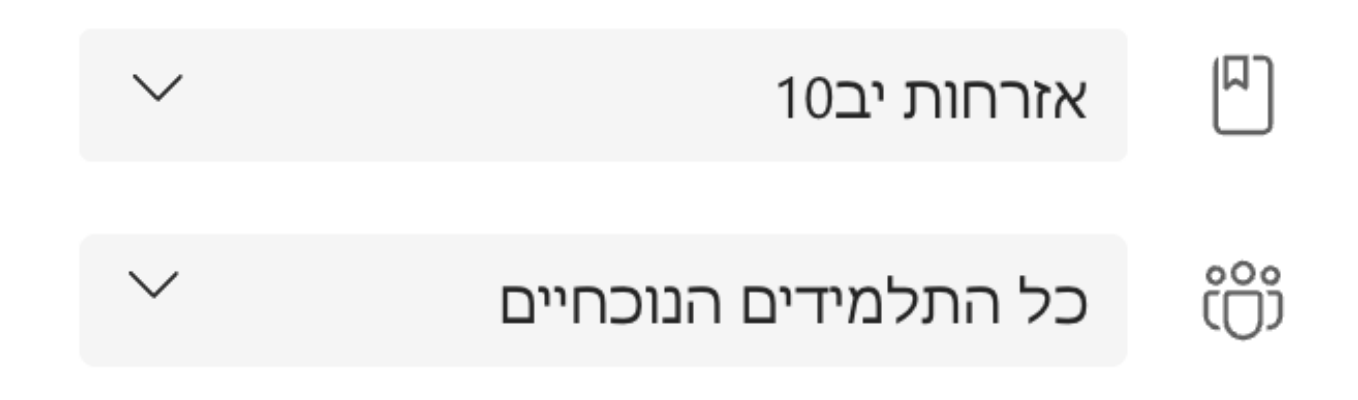

האפשרות הראשונה מאפשרת לכם לבחור צוות אליו משויכת המטלה.

האפשרות השניה של כל התלמידים היא מאפשרת לכם לבחור למי תשויך המטלה: לכל התלמידים, לכל התלמידים ותלמידים שיתווספו בעתיד, לקבוצה של תלמידים או לתלמיד בודד.

בהמשך התפריט יש לכם את האפשרות הבאות :

הוסף רובריקה

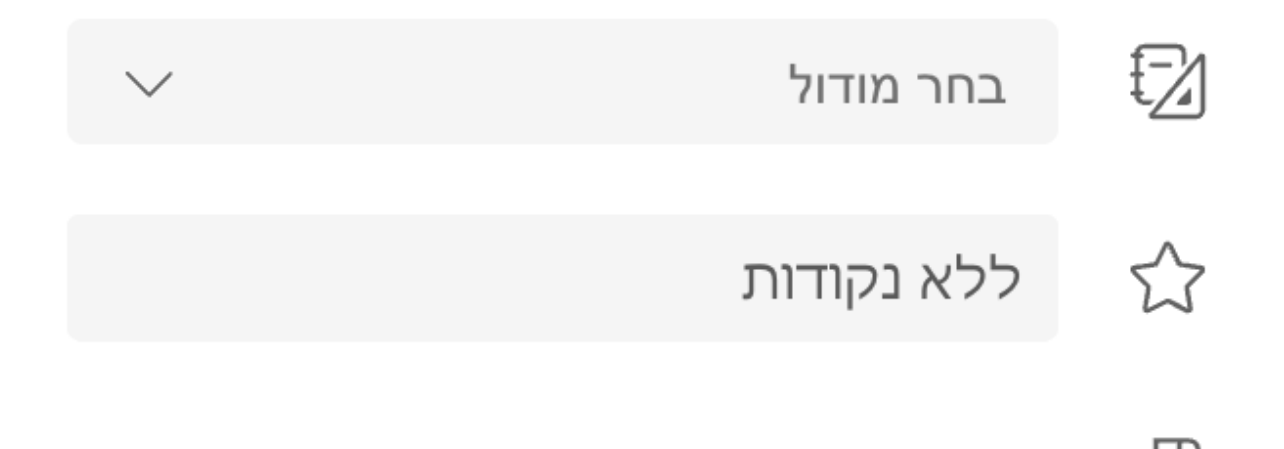

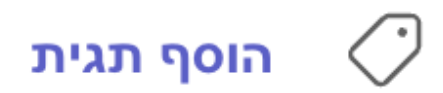

בחר מודול תאפשר לכם לשייך את המטלה למודול שהגדרתם )עבודת כיתה(

בנקודות הגדירו כמה נקודות אתם נותנים למטלה למשל .100

הוסף רובריקה - מאפשר להוסיף מחוון למטלה (זה למתקדמים, למי שירצה).

בהצלחה, אריאל